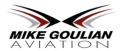

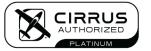

# March 2024 Newsletter

## Mike Goulian Aviation Pro Tip of the Month - ForeFlight Checklist Hack

ForeFlight has a checklist section that is something we feel you should integrate into each and every flight. This is especially beneficial for your pre-flight check while you are still outside of the cockpit and your passenger briefing which can be competed before you start the aircraft. Today, we'll review how to add these checklists on your personal devices (iPad or iPhone).

### TO ADD ALL CIRRUS CHECKLISTS:

- Open Foreflight
- Tap on the bottom right of your screen where you see the "hamburger" menu [which says "More" underneath].
- Tap on the "Checklist" option.
- To add an airplane or airplane model checklist, tap on "+".
- To select a template type in "CIRRUS" the list of airplane models will appear. Choose your SR20 G6, SR22 G6, or your preferred SR model and generation. Tap on the model you want to add.

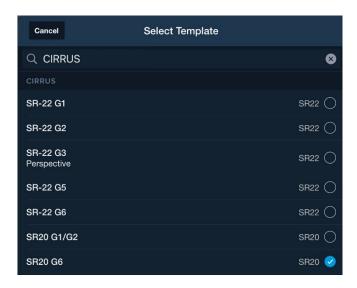

- Optional In the next window type in tail # and name the description should already be filled in.
- Tap "Done".

It will now appear in the left-hand column as an airplane or airplane model. When you tap on the airplane name, you will get the entire list of checklists for that airplane or airplane model.

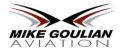

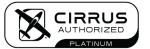

You'll see that it loads all three groups of checklists: Normal, Abnormal, Emergency.

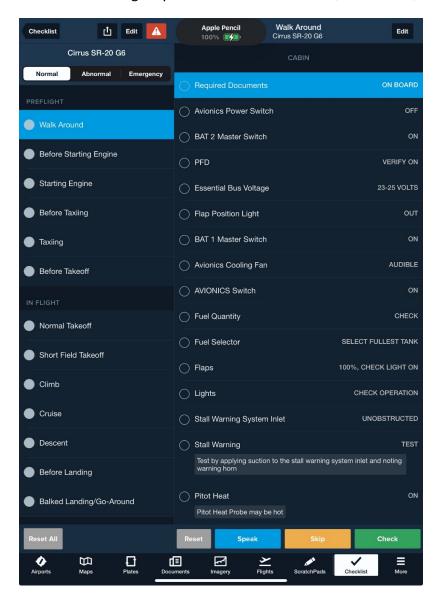

When you're ready to use the checklist, you have two different methods to complete it; manually by checking off each item, and verbally.

- To complete the checklist manually, you'll see round buttons on each checklist item.
  Tap on each button to complete that one-line item. Or tap on the green "Check" button at the bottom.
- To complete the checklist verbally, tap on the blue "Speak" button to "check" off each item by saying "check". You will love this feature.

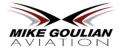

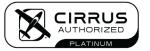

### TO ADD PASSENGER BRIEFING AND I.M.S.A.F.E. CHECKLISTS:

You can also add an official "Passenger Briefing" and "I.M.S.A.F.E." list using the same method as above. Start with the "+" button in the "Checklist" section and then type "Passenger Brief" or "I.M.S.A.F.E." in the search field to add them.

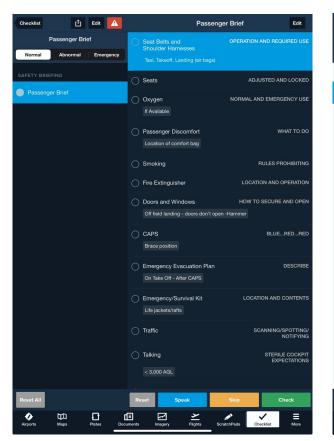

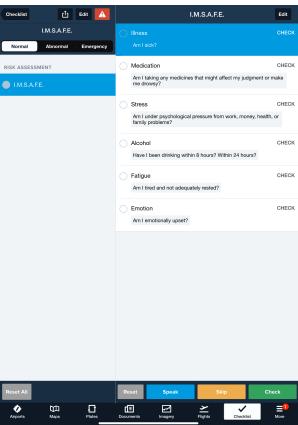

#### **EDIT AS NEEDED:**

ForeFlight allows you edit each checklist item to customize the list. That is especially important with the passenger brief so that you can set up the descriptors how you see fit. For example, in the Passenger Brief - you may want to put a note in the description under "Doors and Windows" that says: Off field landing: if doors won't open use hammer. Simply click on the "Edit" button on the top right to make edits to each line.

For a video tutorial - refer to this webpage: <a href="https://foreflight.com/products/checklist/">https://foreflight.com/products/checklist/</a>

Just another small hack to keep your Electronic Flight Bag organized and to fly safely and efficiently.